## **Blogger**

- Blogger
	- o <http://www.blogger.com/start>
	- o <http://help.blogger.com/>
- Creating a Blog
- Posting to a Blog
	- o Adding a **Blog This** Toolbar Button from the Google Toolbar *(Previous Exercise)*
- Blog Settings
- Using Multiple Blogs
- Ways to use Blogs
	- o By Subject
	- o For a Community
- Customizing your browser to use blogs
	- o Using **Blog This**
		- <http://toolbar.google.com/>
		- http://help.blogger.com/bin/answer.py?answer=152&topic=17
- Searching Blogs
	- <http://www.technorati.com/>
	- <http://blogsearch.google.com/>
- 1. To create a Blog **go to** [http://www.blogger.com](http://www.blogger.com/)
- 2. Choose the **Create Your Blog Now** arrow.

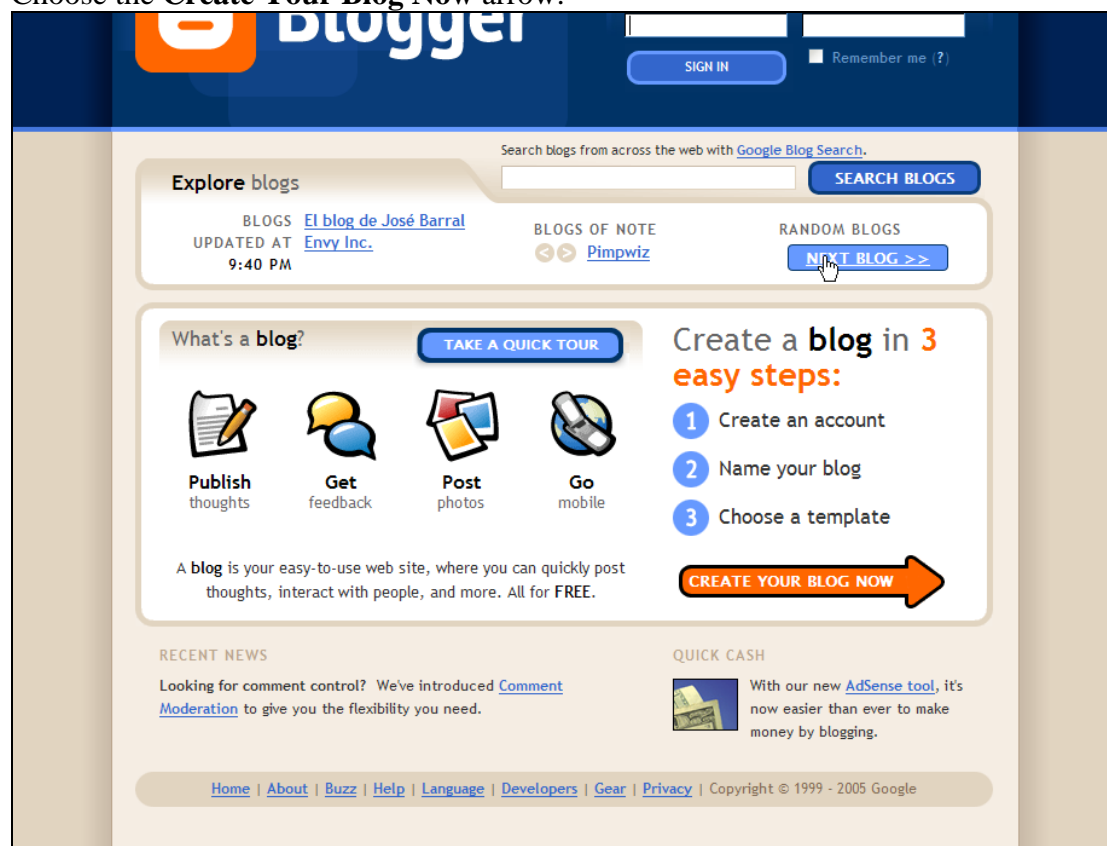

3. **Fill in** the information requested and then click the **Continue** arrow.

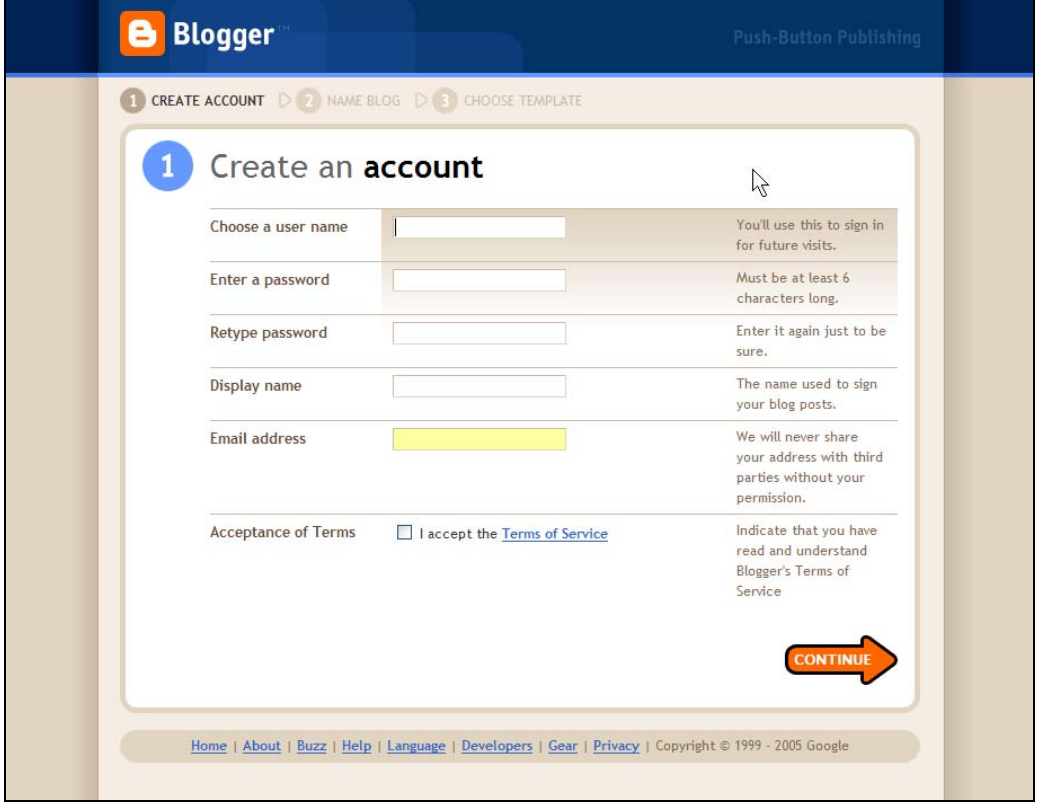

4. Name your Blog, spend some time thinking about the Blog address. Make sure it accomplishes your purpose. You can change the name later if you get a better idea.

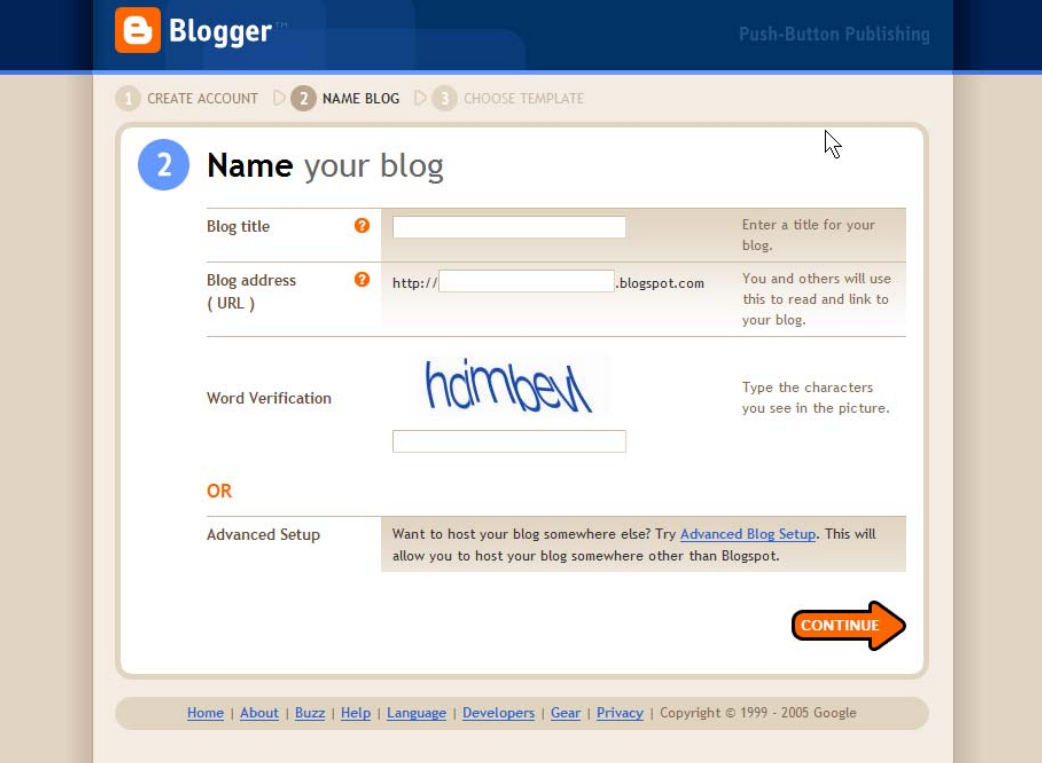

5. I am creating a Blog called STOU Experiment. I will delete it after creating it. You may create a Blog with a similar name. No two Blogs can have the same Blog address. Click on the **Continue** button.when complete.

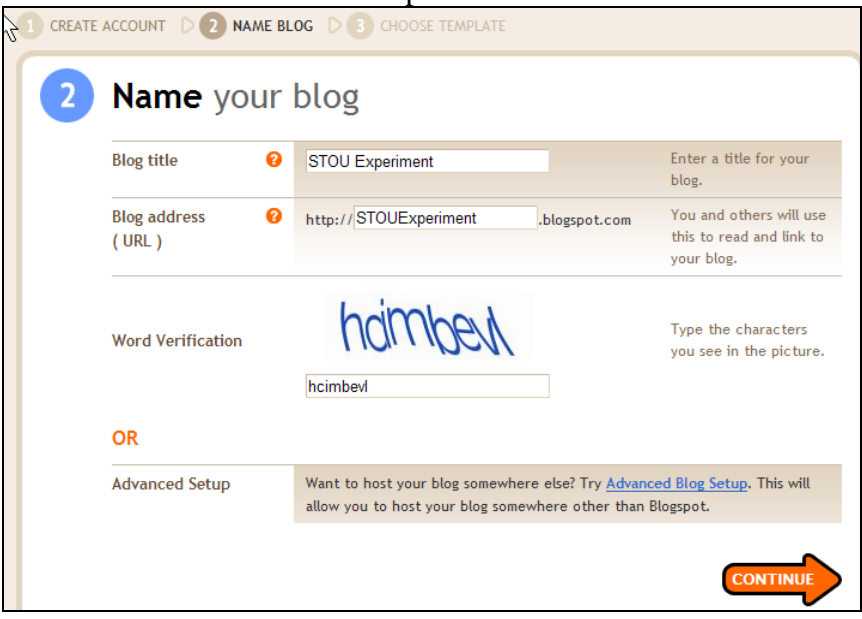

6. Explore and then choose a **template** for your Blog. I am choosing **Minima Black**. You can change the template of your Blog later. Click on the **Continue** arrow.

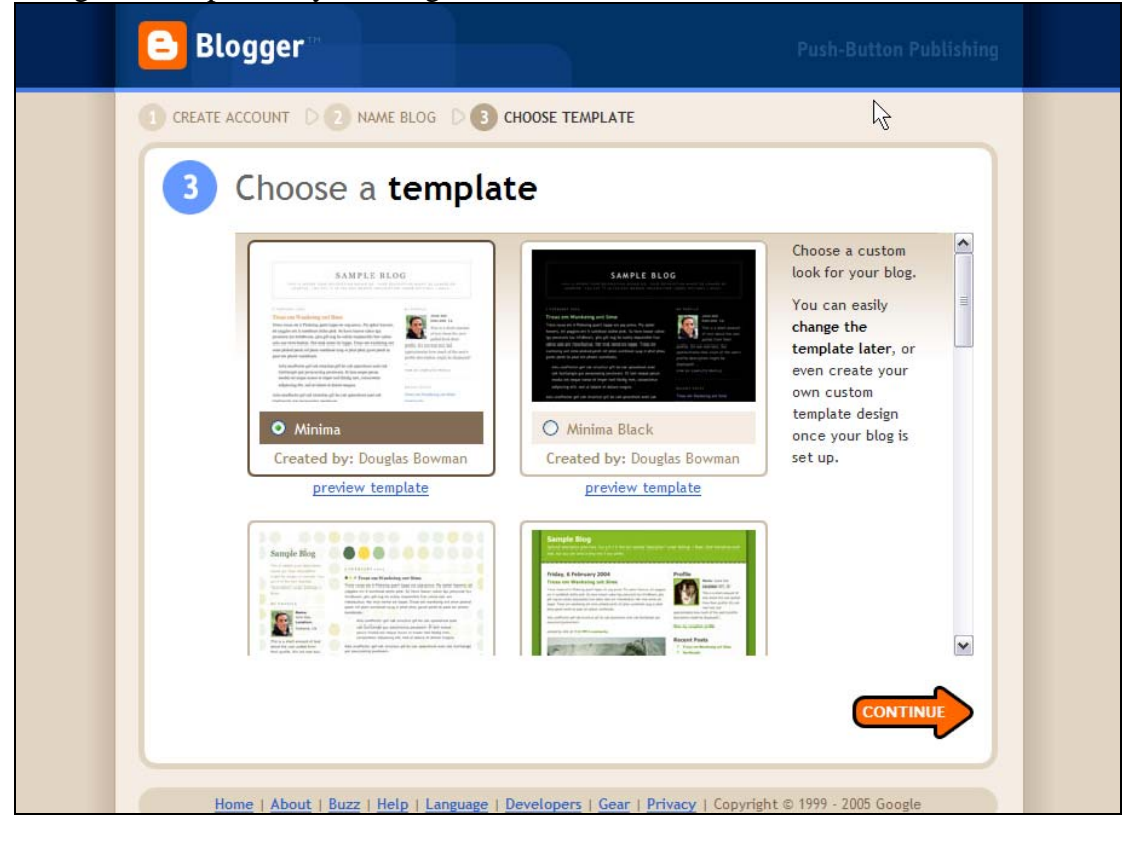

7. Your Blog has been created. Click on the **Start Posting** Arrow.

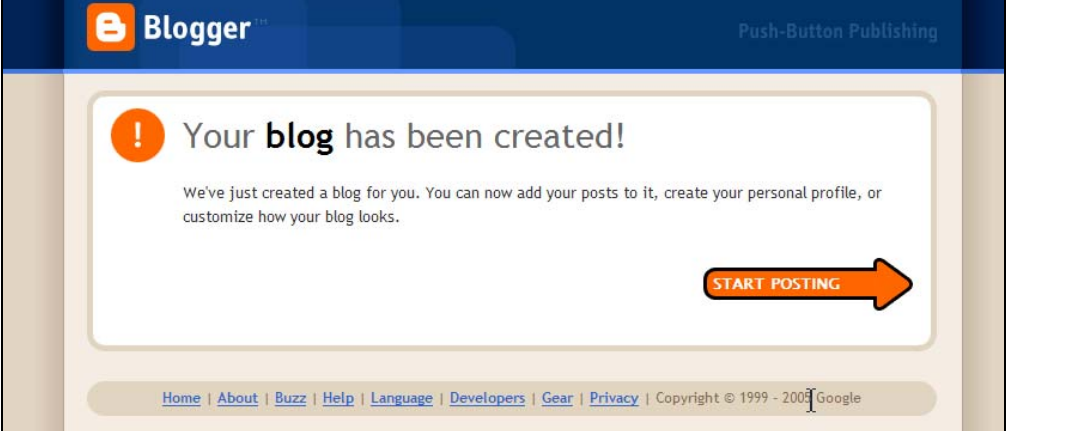

8. Create a sample Post and then click on **Publish Post**. You can edit or delete the Post later.

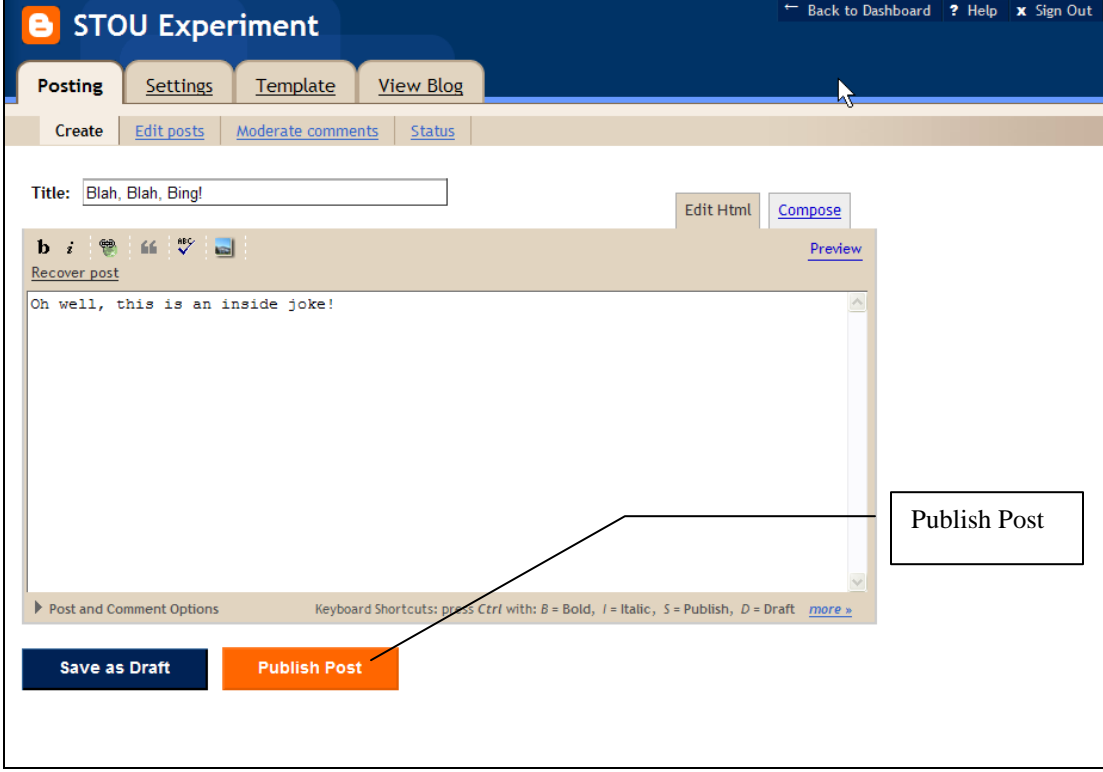

- 9. Your Post was successful, hopefully.
- 10. Click on the **View Blog** button to see the result.

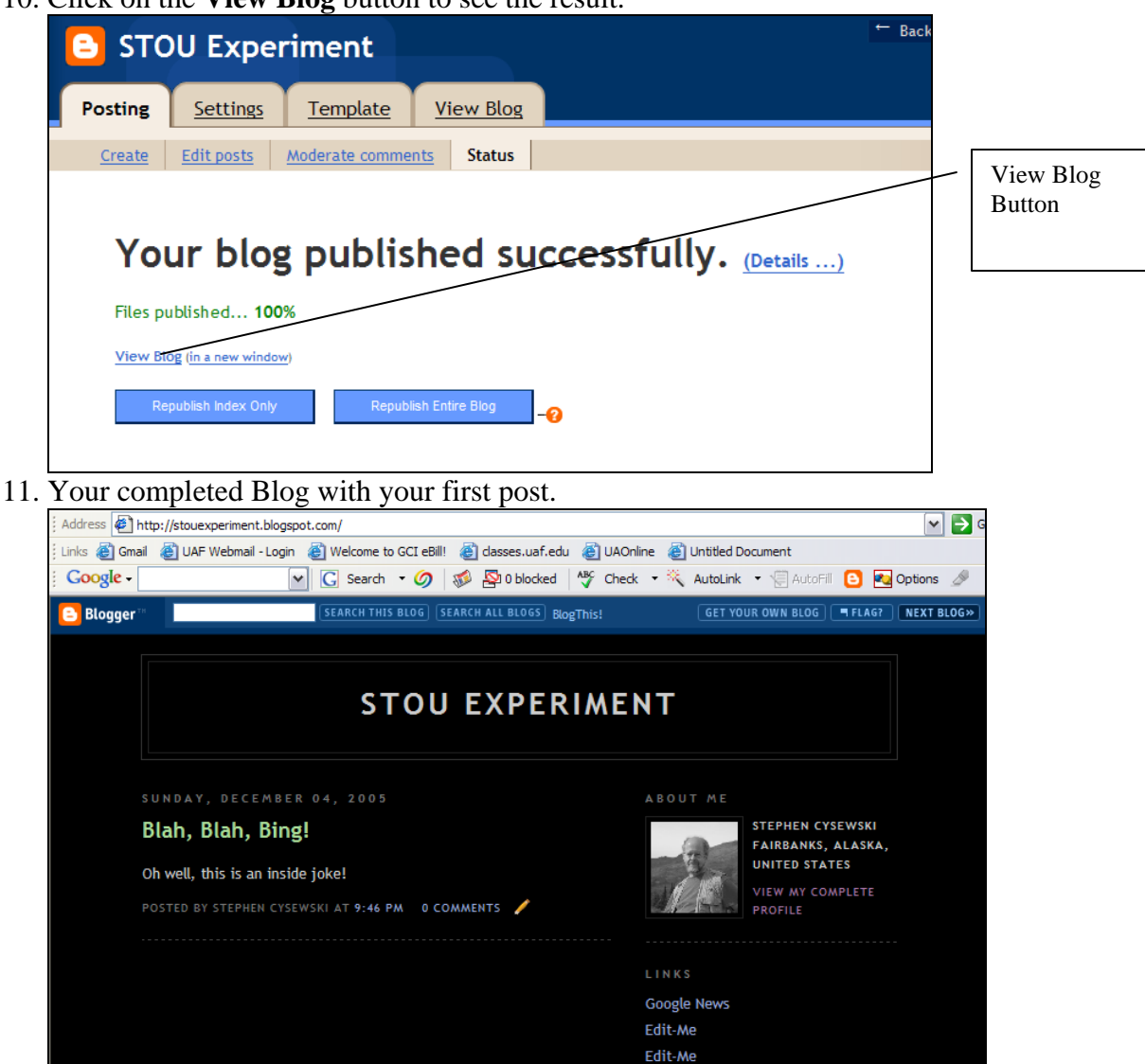

Blah, Blah, Bing! 12. In the previous **Google Toolbar and Desktop** exercise we added the **Blog This** Button to the **Google Toolbar**. We will use that button now. If the Internet Explorer Toolbar does not have **Blog This** button refer to the previous exercise to add it to your toolbar.

PREVIOUS POSTS

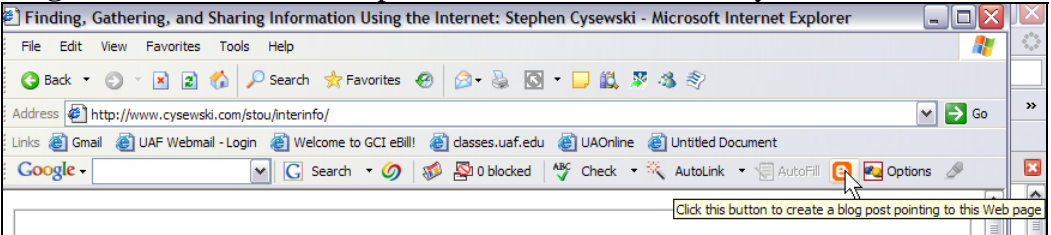

Ķ

- 13. Navigate to an interesting web site and then click on the **Blog This** Button.
- 14. A window will appear with the URL of the web site. You can add annotations to the web site before it is published. If you have multiple Blogs you can choose the Blog that you want to post to.

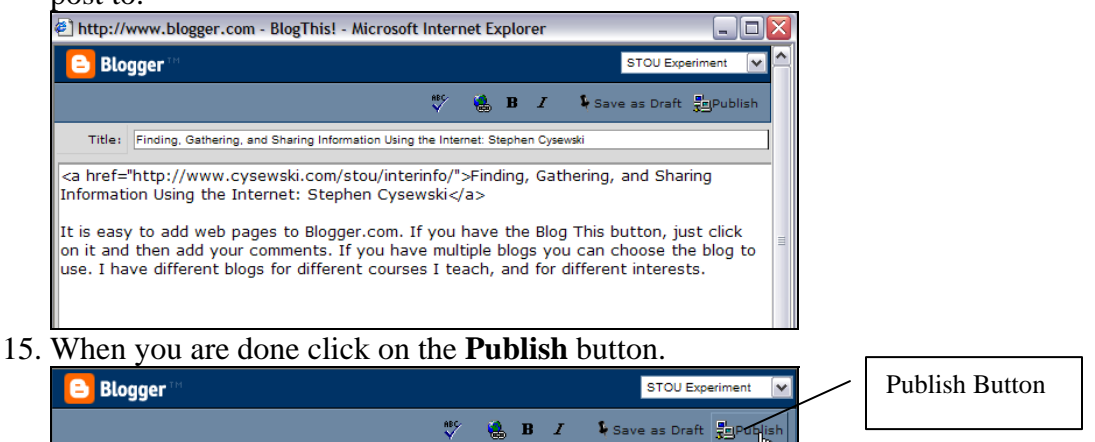

16. Your posting, along with an active link to the selected web page will be posted to your Blog.<br> **Election:**//www.blogger.com - Blogger BlogThis! - Done - Microsoft Internet Explorer

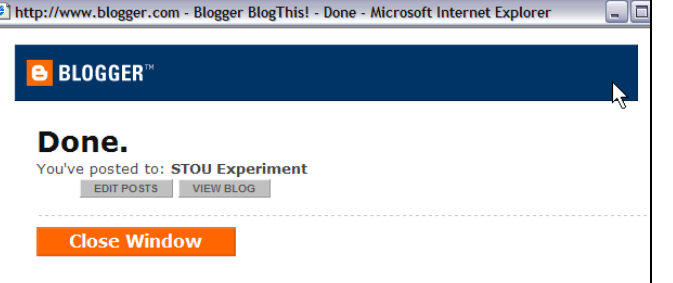

17. Here is the Posting as it will look in your Blog.

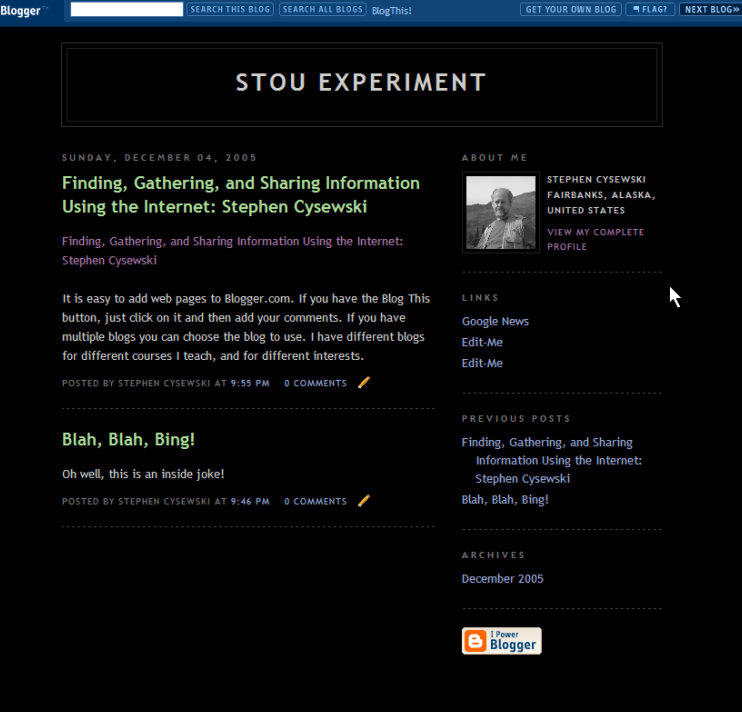

18. Go to <u>[www.blogger.com](http://www.blogger.com/)</u> and **log in** using the identity that you created.

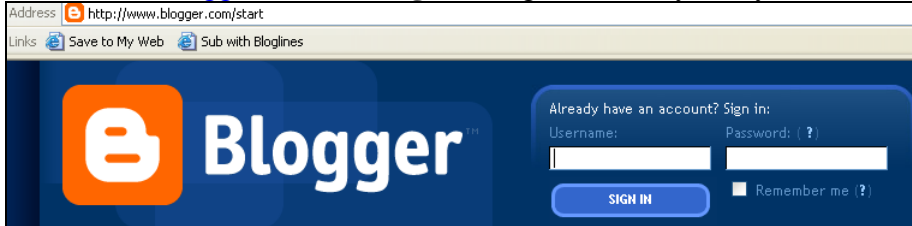

- 19. You will be directed to the **Blogger Dashboard** with your Blog listed. You can edit and configure your Blogs from the Blogger Dashboard.
- 20. **Click** on your **Blog**.

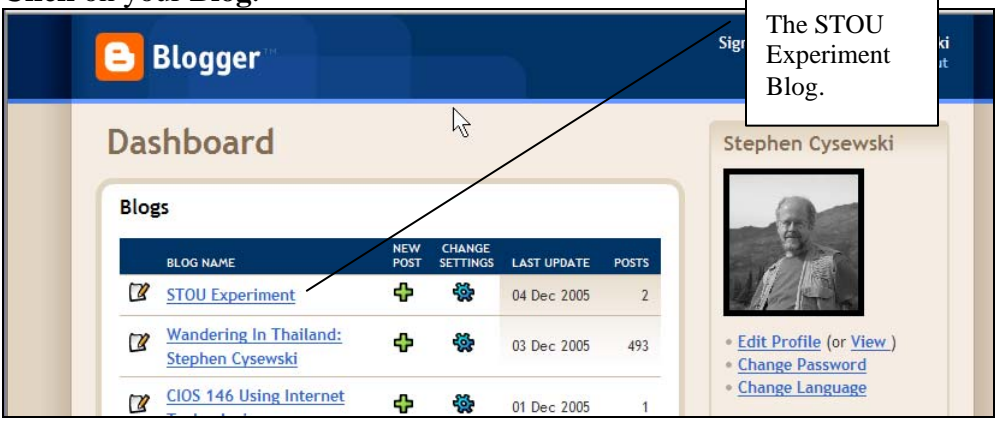

- 21. You can edit your Posts or add new Posts from the Posting Tab.
- 22. Select the **Settings Tab** to configure your Blog. There are many important Settings that should be customized.

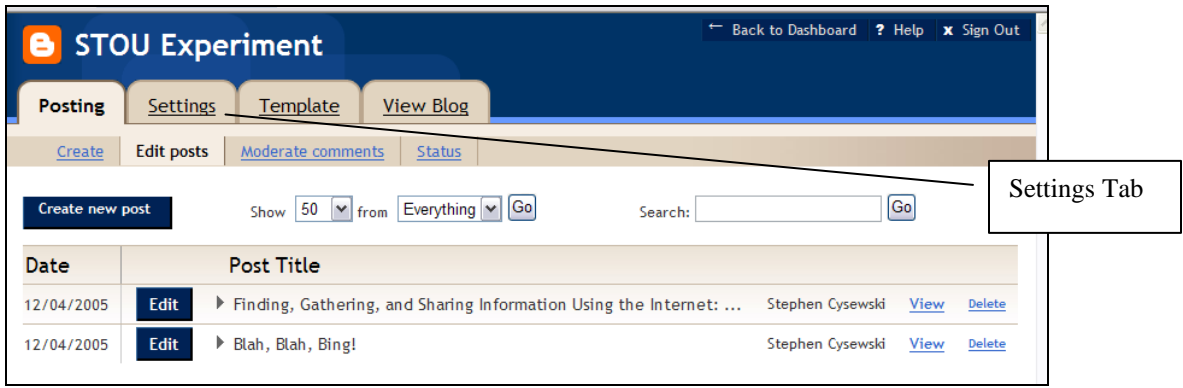

- 23. Under the **Settings Tab** are many configuration choices. Look at the list of Settings Tabs. We will look at each tab and I will recommend a few changes.
- 24. Under the **Basic** Tab I would set the **Add your Blog to our listings?** To **Yes** and the **Show Quick Editing on your Blog?** To **Yes**

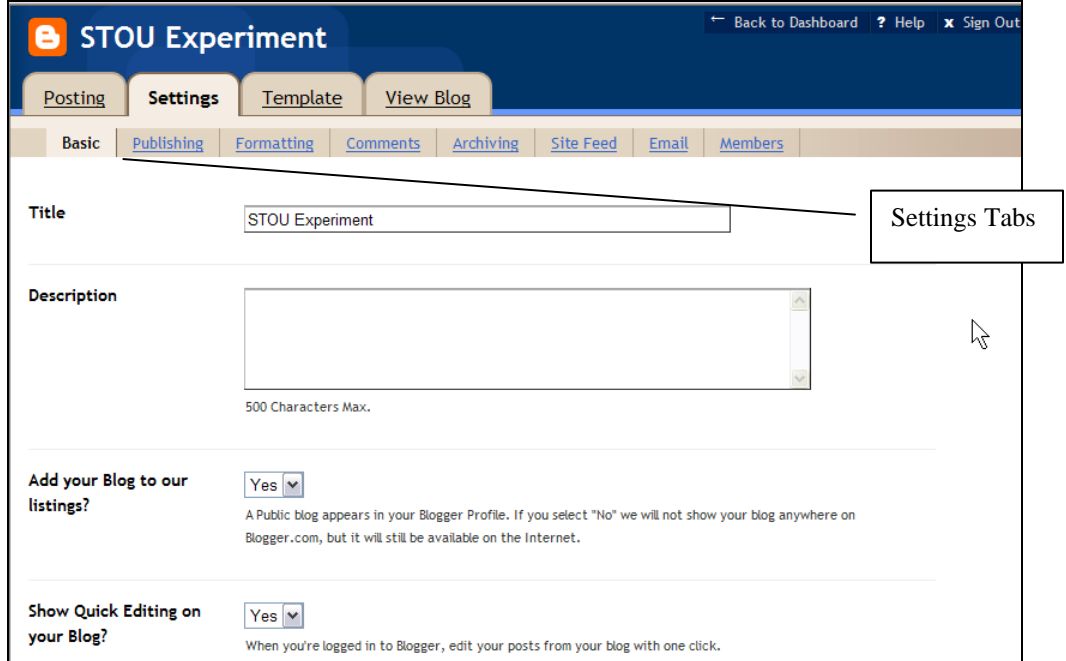

25. Under Settings **Publishing Tab** I would set the **Notify Weblogs.com** to **Yes** if you want others to see when you update your Web Log.

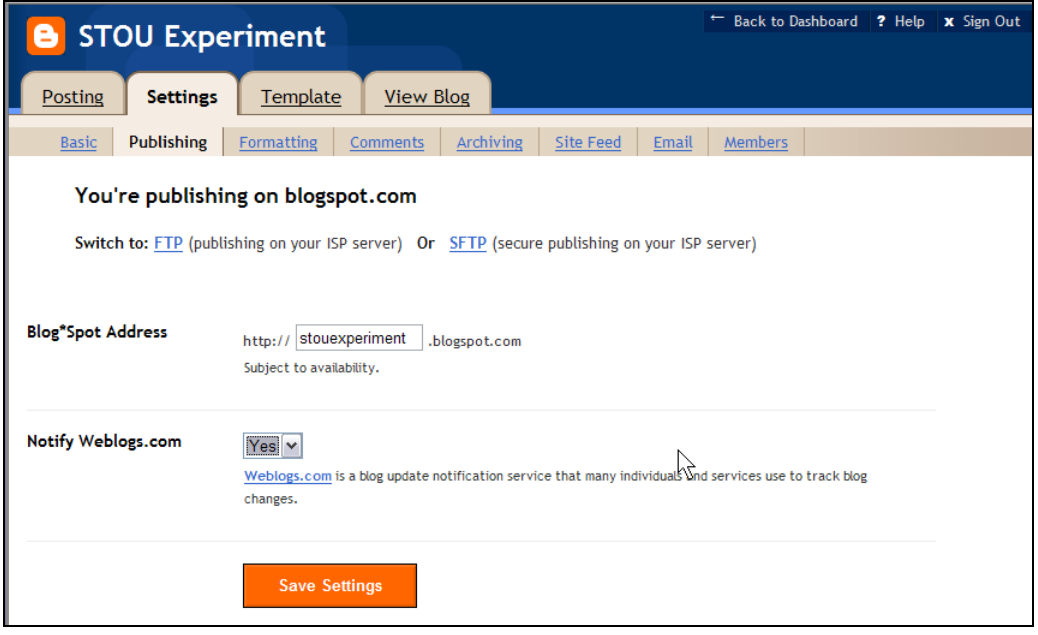

26. Under **Formatting tab** I would set the **Time Zone** correctly and also the **Unicode** settings.

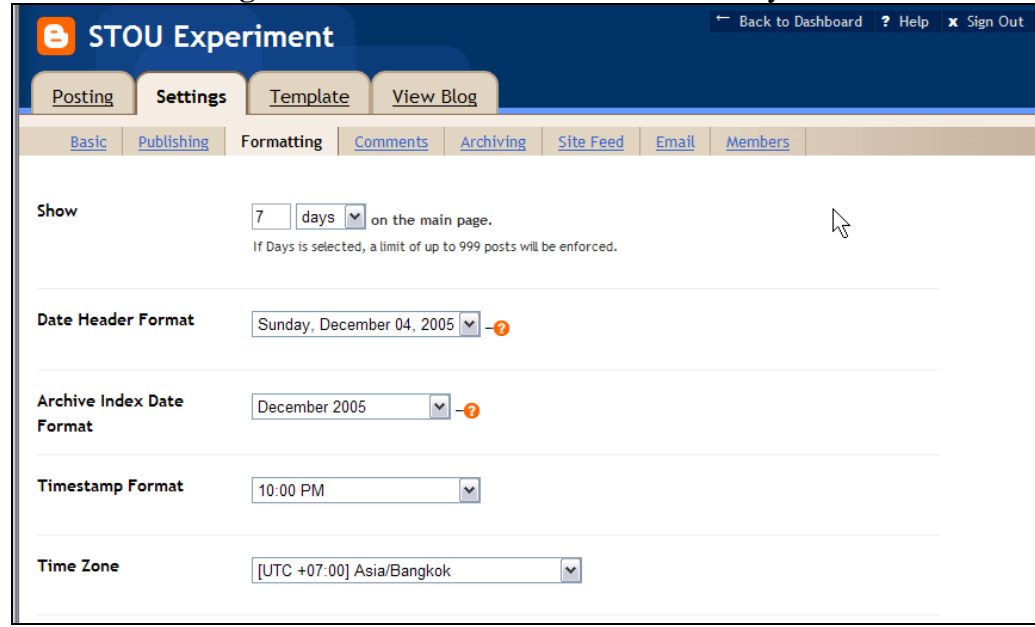

27. Under **Comments** tab I would make a few changes. I would set the **Who Can Comment?** to **Only Registered Users**. I would then **scroll down** to the **bottom** of the **page** to make some more changes.

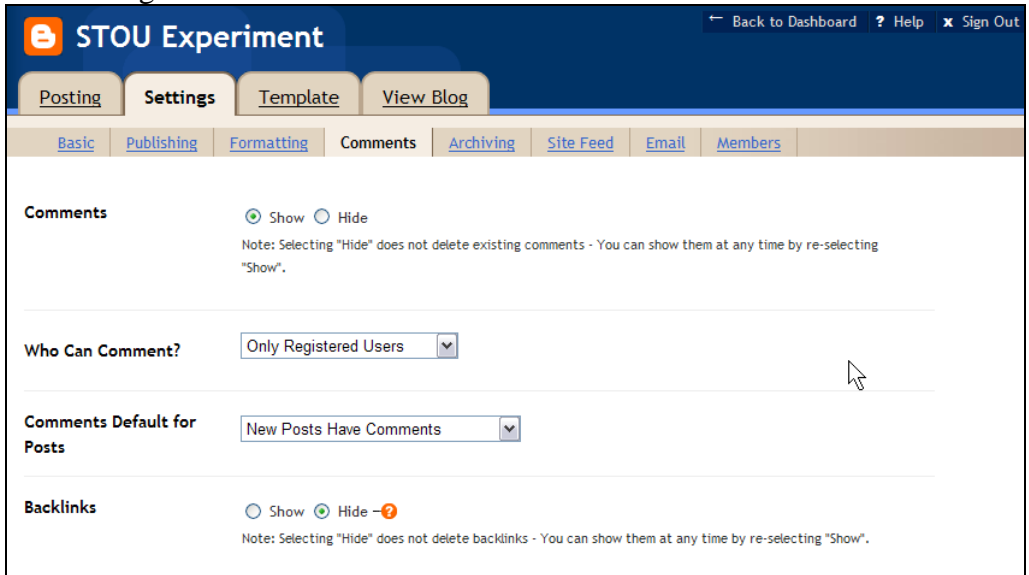

28. I would set the **Show word verification for comments** to **Yes** to limit comment Spam. I would also add my email to the **Comment Notification Address** so I would get a copy of any comments emailed to me. Make sure you **Save Settings** before you go to the next **Settings** tab.

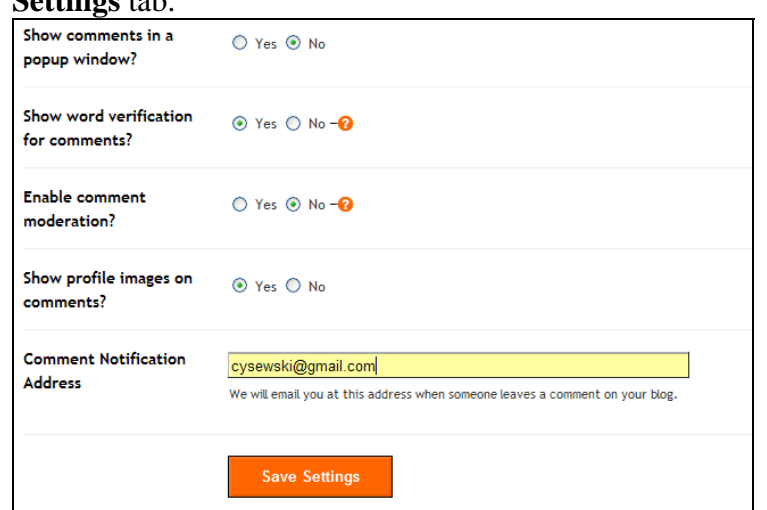

29. I would leave the **Archiving** tab as displayed.

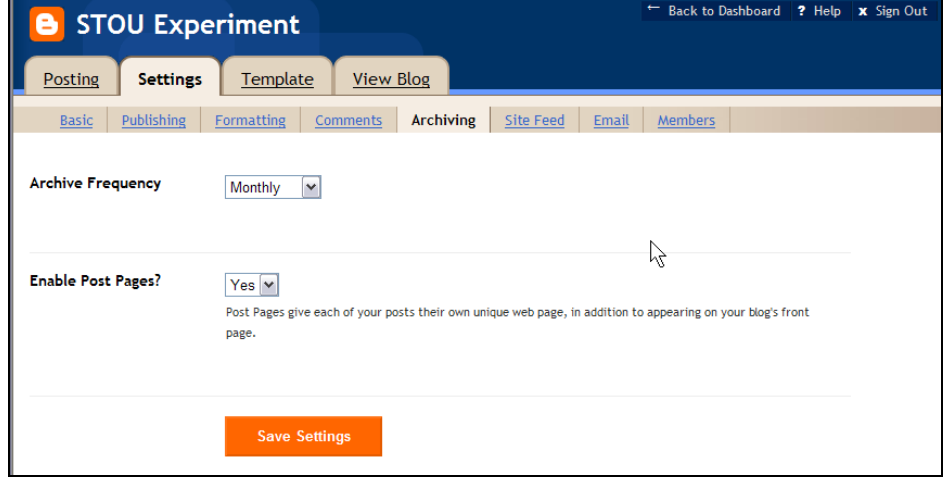

30. I would set the **Site Feed** tab as illustrated below.

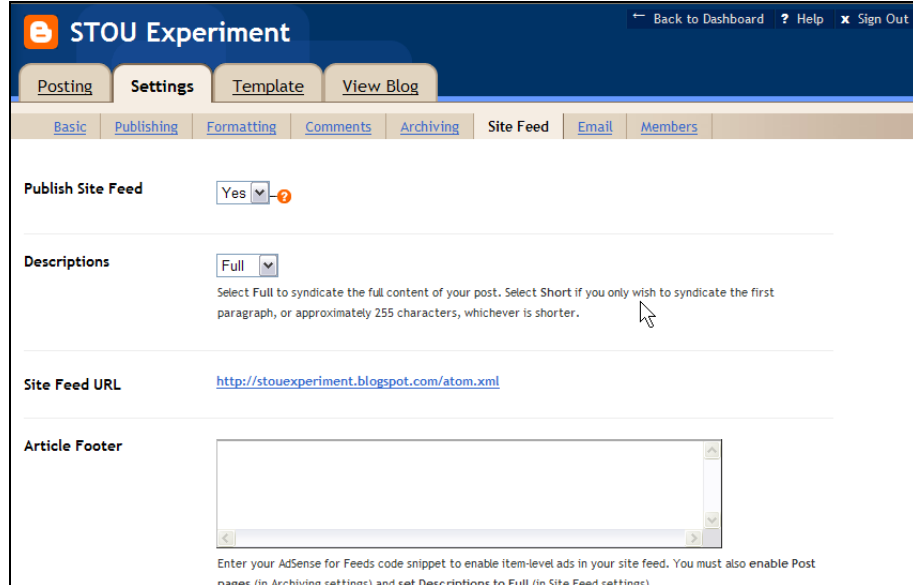

31. Under the **Email** tab I would add my email address to the **BlogSend Address**. Each of your Blog postings will be emailed to this account. You will be creating a valuable backup to your postings.

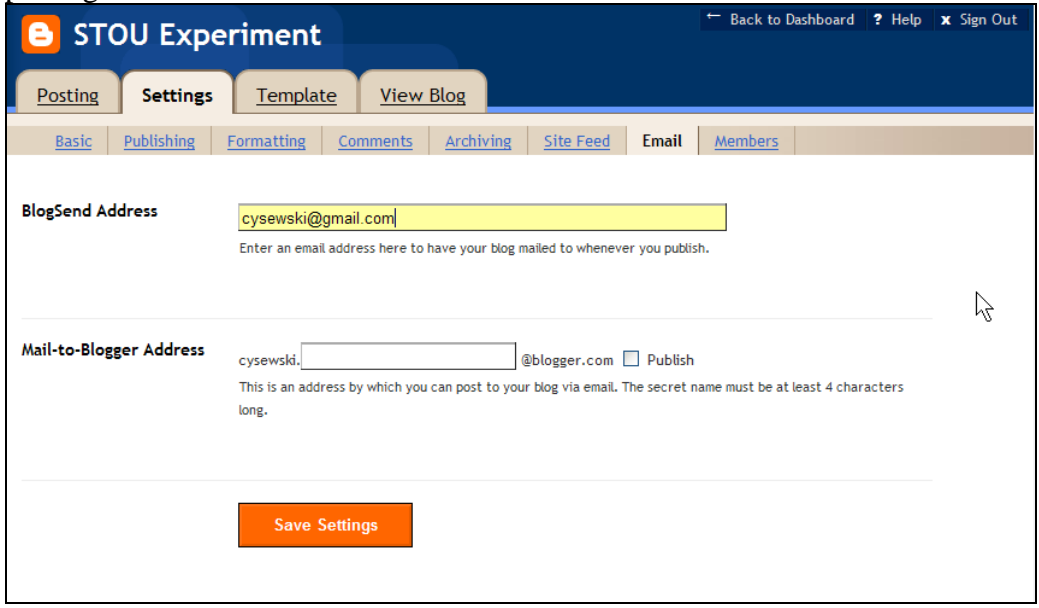

32. On the **Members** Tab you can add members to your blog and give them administrative privileges. By adding members you can create a work group Blog or also share the responsibility for moderating or editing a Blog. You can add a member or not.

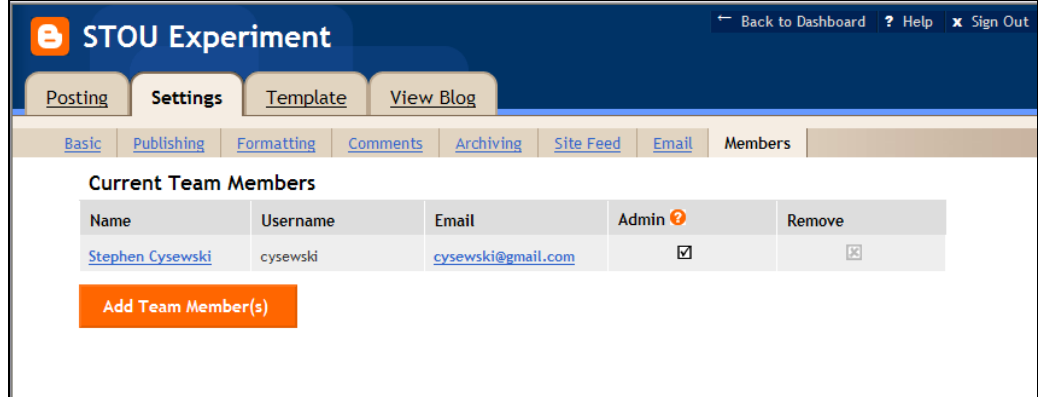

33. For each tab, when you make changes, you should **Save Settings**. Once settings are saved you should **Republish** the Blog to make sure the settings are activated.

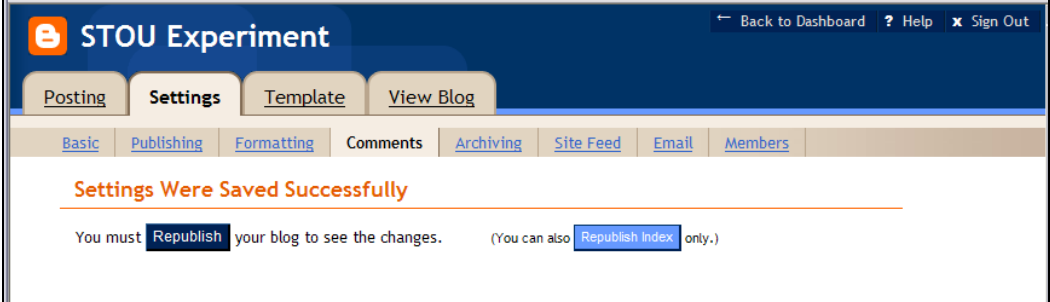

34. When you are done with the Blog settings you can **return** to the **Blogger Dashboard** 

**B** STOU Experiment

35. The **Dashboard** is the tool used to create new posts, edit old posts, and to configure and customize your blogs. The **Dashboard** will list all the blogs that you have created in Blogger.com

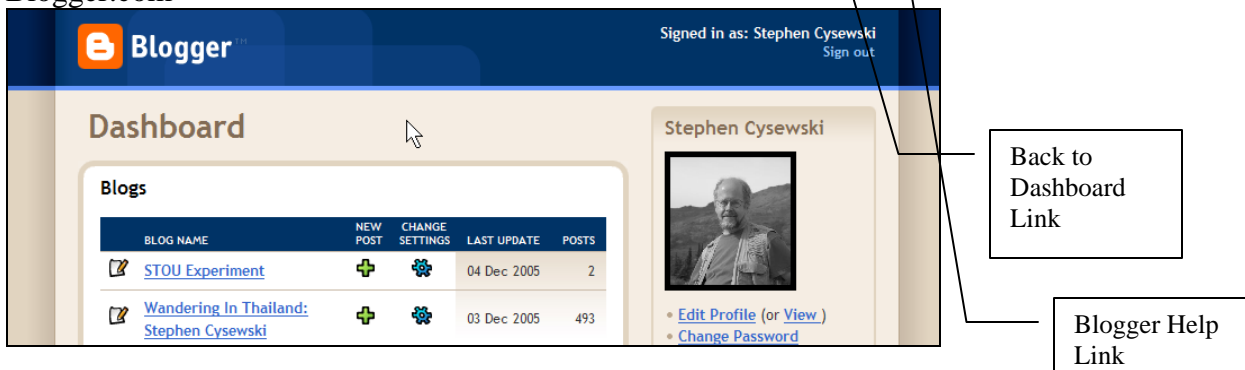

## 36. If you decide to use Blogger, spend some time reading the help. It is excellent.

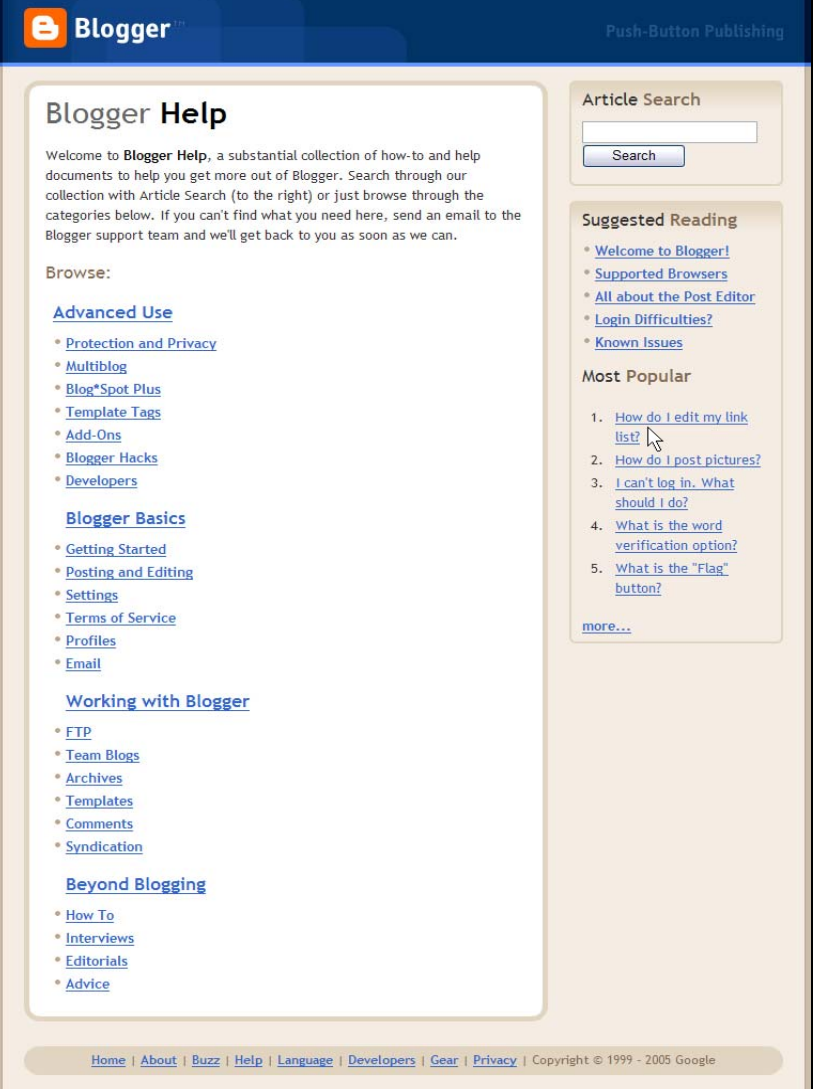

- 37. If you have created a Blog in this exercise that you want to delete. **Select** the **Blog** in the **Dashboard**.
- 38. Select the **Settings/Basic** tab and then **scroll to the bottom** of the page.

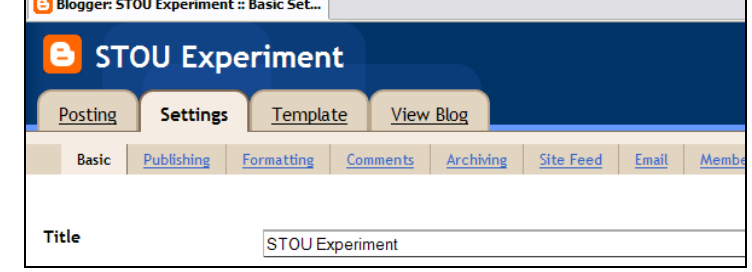

39. Click on, and confirm, the **Delete This Blog** button and your Blog will be gone.

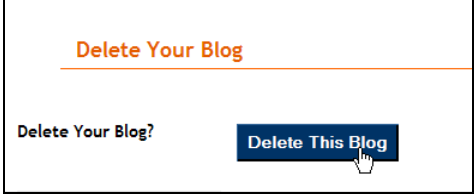